## **Instructions to Deposit ISTC Fee (Tuition & Hostel) through 'SBI Collect'**

- **a)** Please click on https://www.onlinesbi.com/prelogin/institutiontypedisplay.htm
- **b)** Choose State of Corporate/Institution: '**Chandigarh**' and Type of Corporate/Institution: '**Educational Institutions**'. Then Click on **'Go'** button.
- **c)** Choose Educational Institutions Name: '**CSIO**' then click on **'Submit'** button.
- **d)** Choose Payment Category: '**ISTC Fee and Payments**'. Then fill the details.
	- Enter your 'NAME', 'SEMESTER' and 'ROLL NUMBER'.
	- 'Yes' in tuition Fee column, 'Yes' in Hostel Fee column (if applicable) and 'No in rest of the columns.
	- Fill 'Total Payment Made' as [for ISTC student ₹ 23,500 (hosteller), ₹ 17,500(Non hosteller) and for PGD ₹ 31,000(hosteller), ₹ 25,000(Non hosteller)].
	- Write your Roll No and Semester in 'Remark' column.
	- Enter your 'Name', 'Date of Birth', 'Mobile Number', and 'text given in the image'.
	- Then click on '**Submit**' button.
- **e)** Check all your details if all of them are correct then click on '**Submit**' button else click '**Cancel**'.
- **f)** Please select the mode of payment as per following options:
	- **Online Mode**: Net Banking, Debit Card, Credit Card.
	- After payment take the printout of the same.
	- **Offline Mode**: '**Other Payment Modes**' (Candidate can select this option to deposit cash in any Branch of any Bank after taking the print out of Pre-Acknowledgement Payment Form (PAP) generated by SBI Collect)
- **g)** Please submit the proof of payment in Principal Office (Mr. Pawan Kumar)

## Scan the QR Code and directly open the Link<br>for Payment of fee through Mobile phone. **for Payment of fee through Mobile**

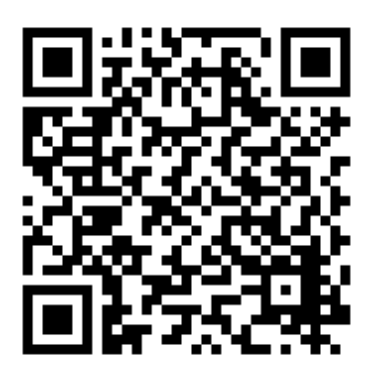

**ू.आर. कोड ै न करऔर सीधेमोबाइल फोन के मा"मसेशु केभुगतान भुगतान के िलए िलंक खोल।**